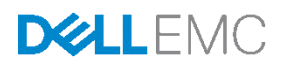

# Dell PowerEdge VRTX Networking

A Dell EMC Deployment and Configuration Guide VRTX I/O Module Basic Configuration, Use and Troubleshooting Version 1.6

Dell Networking Solutions Engineering July 2016

# <span id="page-1-0"></span>Revisions

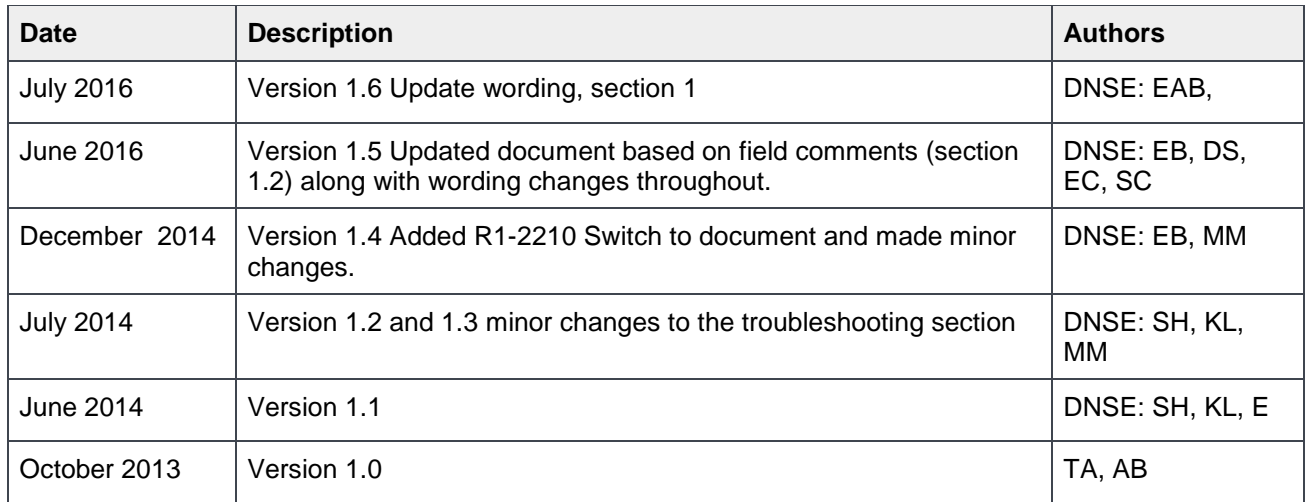

Copyright © 2014-2016 Dell Inc. or its subsidiaries. All Rights Reserved.

Except as stated below, no part of this document may be reproduced, distributed or transmitted in any form or by any means, without express permission of Dell EMC.

You may distribute this document within your company or organization only, without alteration of its contents. THIS DOCUMENT IS PROVIDED "AS-IS", AND WITHOUT ANY WARRANTY, EXPRESS OR IMPLIED. IMPLIED WARRANTIES OF MERCHANTABILITY AND FITNESS FOR A PARTICULAR PURPOSE ARE SPECIFICALLY DISCLAIMED. PRODUCT WARRANTIES APPLICABLE TO THE DELL EMC PRODUCTS DESCRIBED IN THIS DOCUMENT MAY BE FOUND AT: [http://www.dell.com/learn/us/en/vn/terms-of-sale-commercial-and-public-sector](http://www.dell.com/learn/us/en/vn/terms-of-sale-commercial-and-public-sector-warranties)[warranties](http://www.dell.com/learn/us/en/vn/terms-of-sale-commercial-and-public-sector-warranties) 

Performance of network reference architectures discussed in this document may vary with differing deployment conditions, network loads, and the like. Third party products may be included in reference architectures for the convenience of the reader. Inclusion of such third party products does not necessarily constitute Dell EMC's recommendation of those products. Please consult your Dell EMC representative for additional information.

Trademarks used in this text: Dell™, the Dell logo, Dell Boomi™, PowerEdge™, PowerVault™, PowerConnect™, OpenManage™, EqualLogic™, Compellent™, KACE™, FlexAddress™, Force10™ and Vostro™ are trademarks of Dell Inc. Other Dell trademarks may be used in this document. Cisco Nexus®, Cisco MDS®, Cisco NX-0S®, and other Cisco Catalyst® are registered trademarks of Cisco System Inc. EMC VNX®, and EMC Unisphere® are registered trademarks of EMC Corporation. Intel®, Pentium®, Xeon®, Core® and Celeron® are registered trademarks of Intel Corporation in the U.S. and other countries. AMD® is a registered trademark and AMD Opteron™, AMD Phenom™ and AMD Sempron™ are trademarks of Advanced Micro Devices, Inc. Microsoft®, Windows®, Windows Server®, Internet Explorer®, MS-DOS®, Windows Vista® and Active Directory® are either trademarks or registered trademarks of Microsoft Corporation in the United States and/or other countries. Red Hat® and Red Hat® Enterprise Linux® are registered trademarks of Red Hat, Inc. in the United States and/or other countries. Novell® and SUSE® are registered trademarks of Novell Inc. in the United States and other countries. Oracle® is a registered trademark of Oracle Corporation and/or its affiliates. VMware®, Virtual SMP®, vMotion®, vCenter® and vSphere® are registered trademarks or trademarks of VMware, Inc. in the United States or other countries. IBM® is a registered trademark of International Business Machines Corporation. Broadcom® and NetXtreme® are registered trademarks of QLogic is a registered trademark of QLogic Corporation. Other trademarks and trade names may be used in this document to refer to either the entities claiming the marks and/or names or their products and are the property of their respective owners. Dell EMC disclaims proprietary interest in the marks and names of others.

# Table of Contents

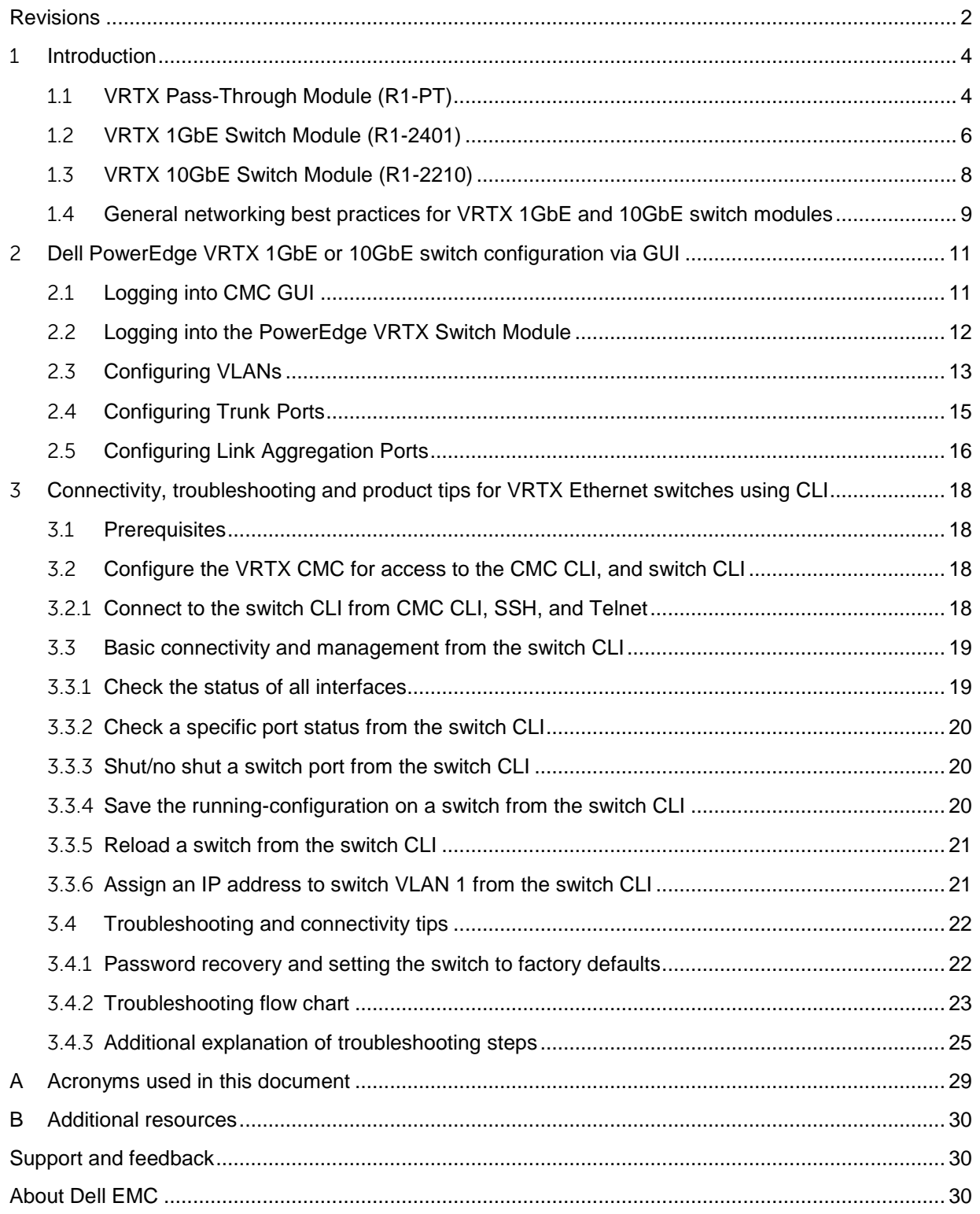

# 1 Introduction

<span id="page-3-0"></span>Dell PowerEdge VRTX is an infrastructure product focused on remote, branch and small office requirements.

This document outlines the configuration of the Dell PowerEdge VRTX 1GbE Switch Module to establish basic connection to the local network and provides basic connectivity troubleshooting. You can configure the Dell PowerEdge VRTX with an integrated 1GbE Pass-Through module, an integrated 1GbE Switch Module or a 10GbE Switch Module. Dell EMC recommends the 1GbE or 10GbE switch module for most applications.

[Figure 1](#page-3-2) illustrates the primary components of the Dell PowerEdge VRTX chassis with a GbE switch module.

<span id="page-3-2"></span>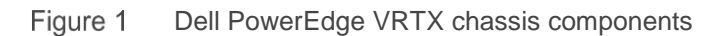

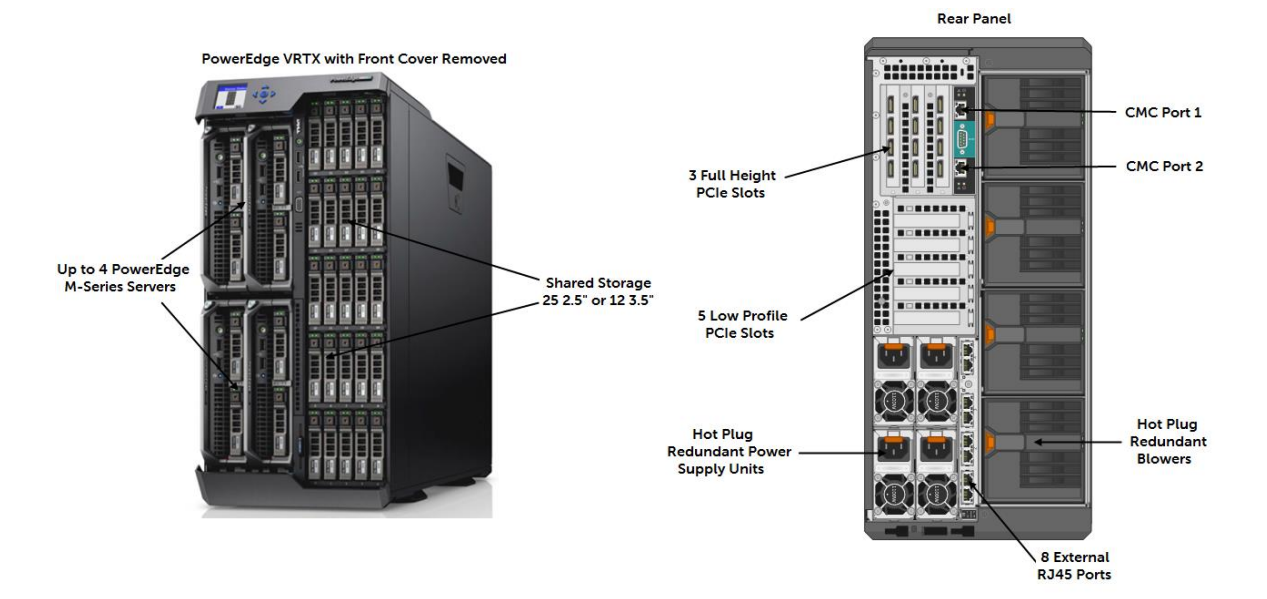

# <span id="page-3-1"></span>1.1 VRTX Pass-Through Module (R1-PT)

The VRTX R1-PT, is a 1Gb Ethernet Pass-Through Module (PTM) that allows devices to connect directly to the blade server NIC. The PTM extends each blade server NIC port using an internal port that is a direct connection to an external RJ45 on the PTM. This allows devices to directly connect to the blade server NIC port at 10/100/1000 Mbps, which they auto-negotiate. If auto-negotiation does not establish the proper connections, you may need to manually configure the ports at the server or top-of-rack (ToR) switch.

The PTM supports the first two NIC ports on each blade server slot. Internal ports to blade servers remain down until the corresponding external port comes up. The Pass-Through module is not a switch. Therefore, module set-up must include connecting the external ports to an edge or ToR switch. This enables blade servers within the chassis to pass traffic between each blade server. The pass through module does not have a graphical user

interface (GUI) nor command line interface (CLI) for configuration. [Table 1,](#page-4-0) [Figure 2](#page-4-1) and [Figure 3](#page-5-1) present VRTX PTM port mapping:

#### <span id="page-4-0"></span>VRTX PTM port mapping Table 1

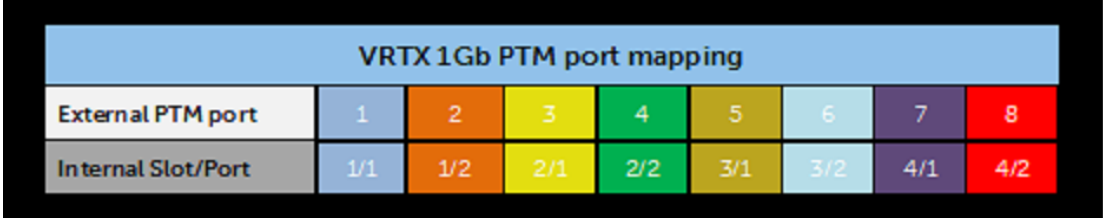

#### Figure 2 VRTX PTM port mapping

<span id="page-4-1"></span>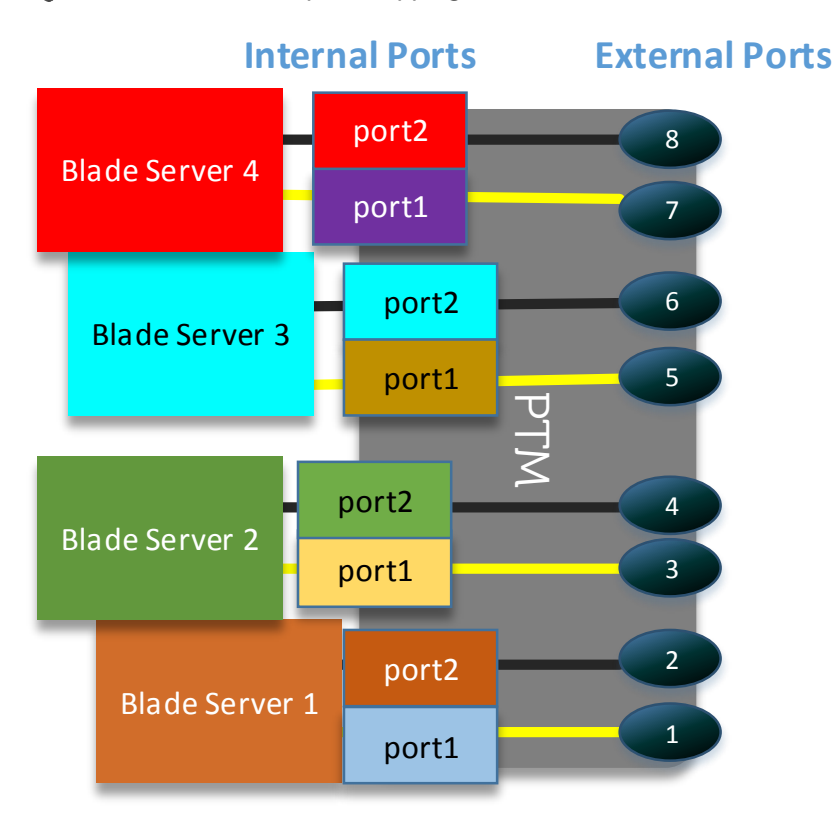

<span id="page-5-1"></span>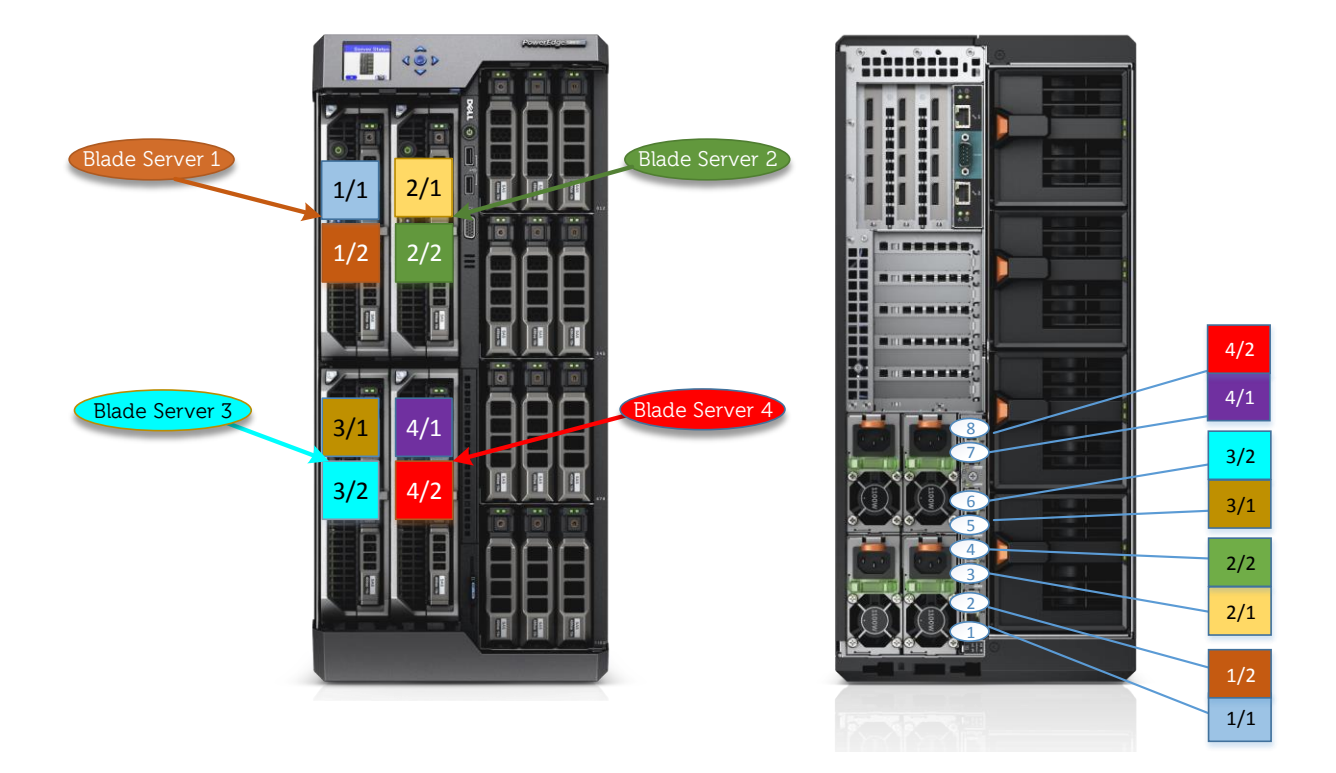

## <span id="page-5-0"></span>1.2 VRTX 1GbE Switch Module (R1-2401)

The VRTX 1GbE Switch Module, model R1-2401, is a layer 2 switch that supports 10/100/1000 Mb Ethernet. Both the switch GUI and switch CLI provide access for configuring the switch. The Out-of-Band (OOB) management IP must be on a different IP subnet than the subnets defined on all of the other switch interfaces (port, VLAN). All internal ports (gi 1/1 – gi 4/4) communicate together as if plugged into a rack switch, supporting east-west traffic and north-south traffic. The external ports allow communication to any upstream device on the network as if the ports were typical switching/bridging devices. [Figure 4](#page-6-0) and [Figure 5](#page-6-1) show the switch port mapping for the VRTX Gb switch.

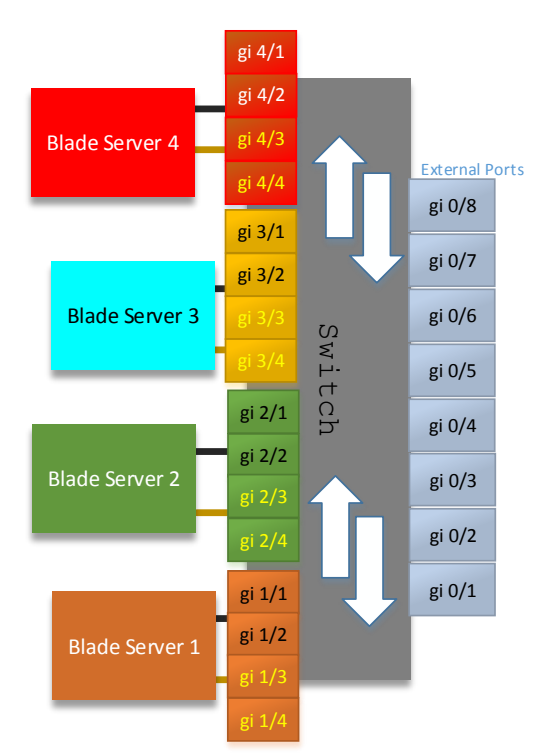

#### <span id="page-6-0"></span>Figure 4 VRTX 1Gb switch port

<span id="page-6-1"></span>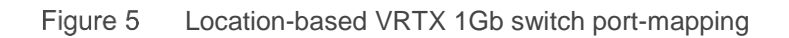

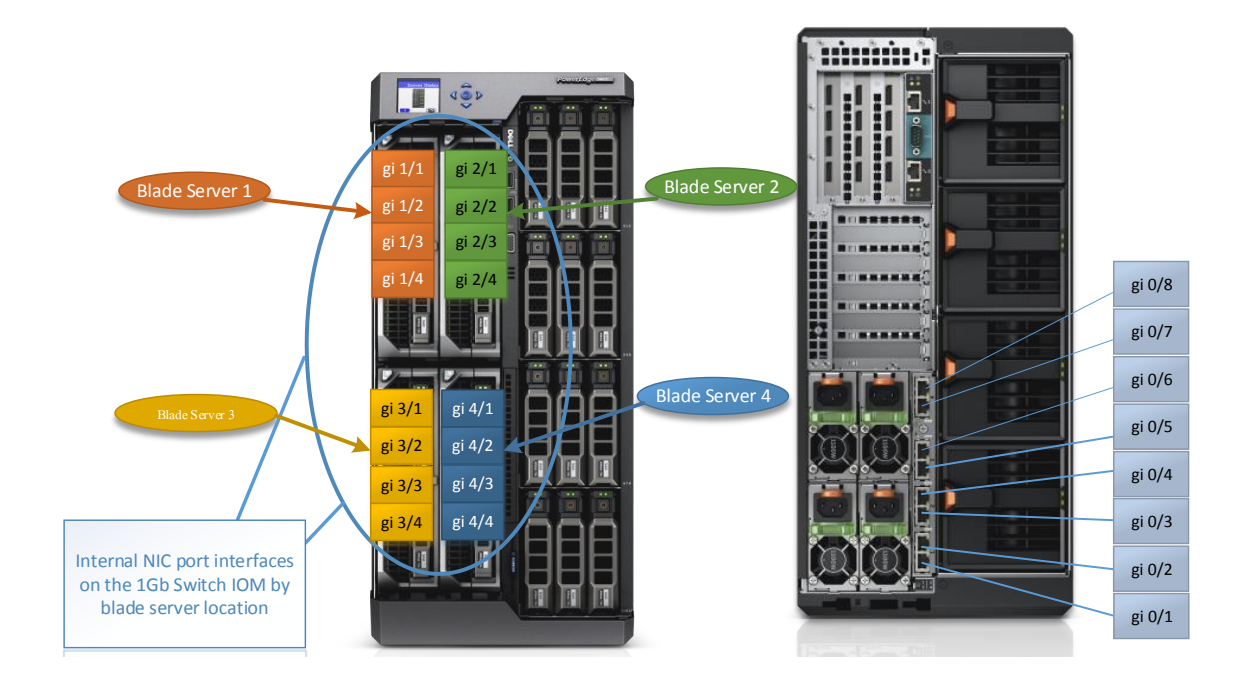

# <span id="page-7-0"></span>1.3 VRTX 10GbE Switch Module (R1-2210)

The VTRX 10GbE Switch Module, model R1-2210, is a layer 2 switch that supports speeds up to 10 Gbps. Both the switch GUI and CLI provide access for configuring the switch. The OOB management IP must be on a different IP subnet than those defined on all other switch interfaces (port, VLAN). Blade servers are connected to internal (te 1/1 – te 4/4) ports. The internal ports communicate together allowing for east-west traffic. The external ports allow for north-south communication to any upstream devices on the network as if the ports were typical switching/bridging device. Key features of the R1-2210 include the following internal (server-to-server) and external connections:

- Internal 10Gb SFP+ ports: 16
- External 10Gb SFP+ ports: 4
- External 1Gb RJ45 ports: 2

[Figure 6](#page-7-1) and [Figure 7](#page-8-1) show the switch port mapping for the R1-2210.

<span id="page-7-1"></span>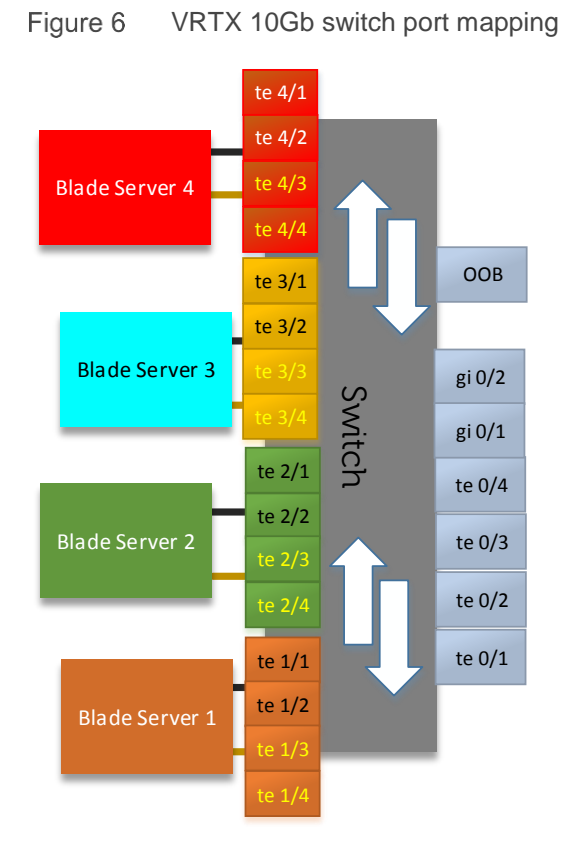

#### Figure 7 Location-based VRTX 10Gb switch port mapping

<span id="page-8-1"></span>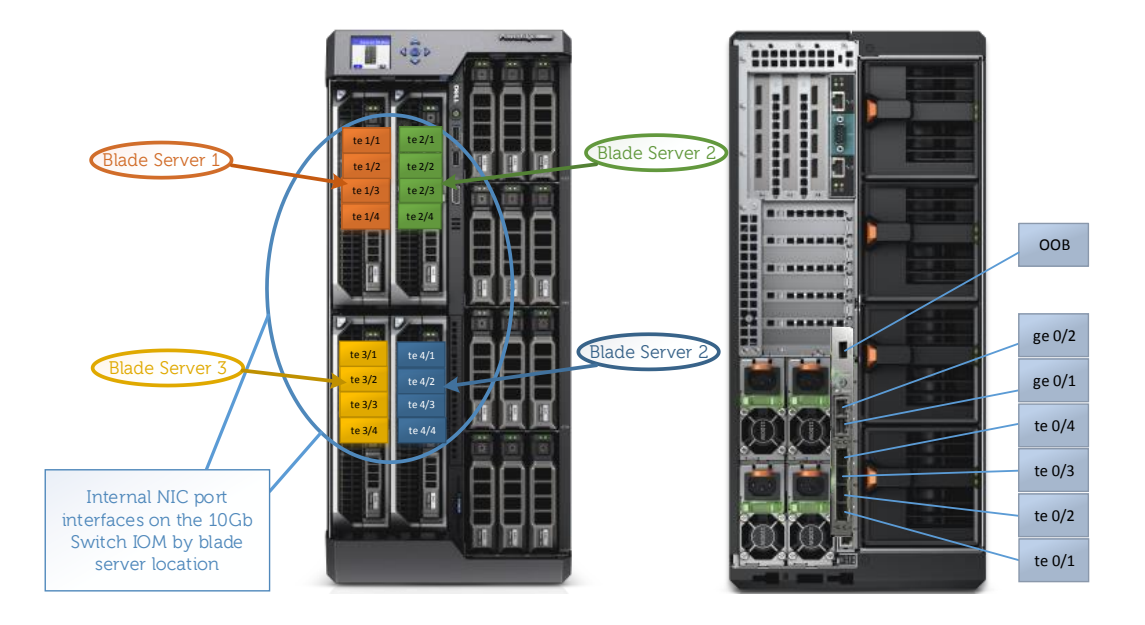

# <span id="page-8-0"></span>1.4 General networking best practices for VRTX 1GbE and 10GbE switch modules

- Ensure that the local network DHCP server IP address pool can support multiple unique IP addresses. For static IP addresses assigned to the Dell PowerEdge VRTX 1GbE switch, ensure that they are unique from the local network DHCP server pool.
- Uplink switch ports in IEEE 802.1Q trunk or Link Aggregation Group (LAG) configurations on Dell PowerEdge VRTX 1GbE or 10GbE switch modules require identical IEEE 802.1Q trunks or LAG configurations. See [Figure 8.](#page-9-0)
- Dell EMC recommends creating a separate VLAN when establishing a management link to the Dell PowerEdge VRTX Chassis Management Controller (CMC). The CMC and any in-band IP configuration for management must be on different subnets. Following best practices, in [Figure 8,](#page-9-0) an in-band management port would be on a separate VLAN than the CMC.

<span id="page-9-0"></span>Figure 8 Basic network topology with separation of management subnets

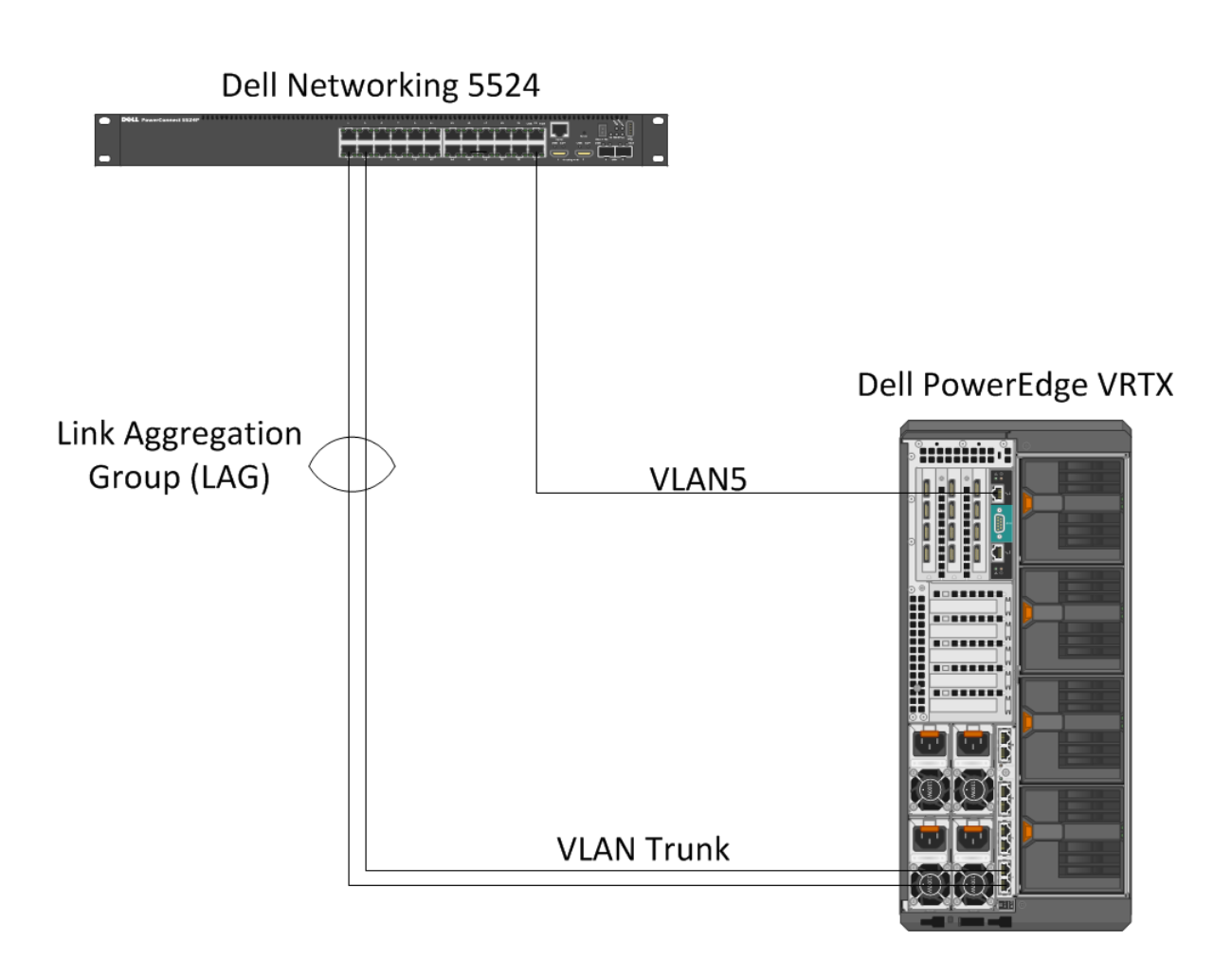

Uplink Switch

# <span id="page-10-0"></span>2 Dell PowerEdge VRTX 1GbE or 10GbE switch configuration via GUI

To configure the PowerEdge VRTX 1GbE or 10GbE switch IOM, follow the steps below: 1. Log in to the CMC.

- 2. Log in to the VRTX Switch IOM.
- 3. Configure the VLANs.
- 4. Configure the trunk ports.
- 5. Configure the Link Aggregations Ports.

**Note**: The following sections include detailed instructions on each of the steps above. Section [3.2](#page-17-2) includes additional CLI configuration commands.

### <span id="page-10-1"></span>2.1 Logging into CMC GUI

For instructions on configuring CMC settings, see the "*Chassis Management Controller Version x.x for Dell PowerEdge VRTX User's Guide"* at [dell.com/support/manuals.](http://www.dell.com/support/home/us/en/04/product-support/product/poweredge-vrtx/manuals)

- 1. Go to the LCD display on the front of the PowerEdge VRTX system.
- 2. Select **IP Summary** from the main menu screen. The CMC IP address displays along with iDRAC IP address.

**Note**: Navigate using the up and down arrow buttons. Make selections using the center button.

- 3. Open a web browser.
- 4. Enter the CMC IP address from step 2 in the address field.
- 5. Enter the default Username: **root** and Password: **calvin** in the Dell PowerEdge VRTX CMC Login screen and click **Submit***.*

The Chassis Management Controller GUI displays. See [Figure 9.](#page-11-1)

<span id="page-11-1"></span>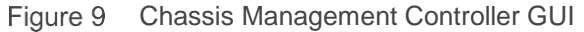

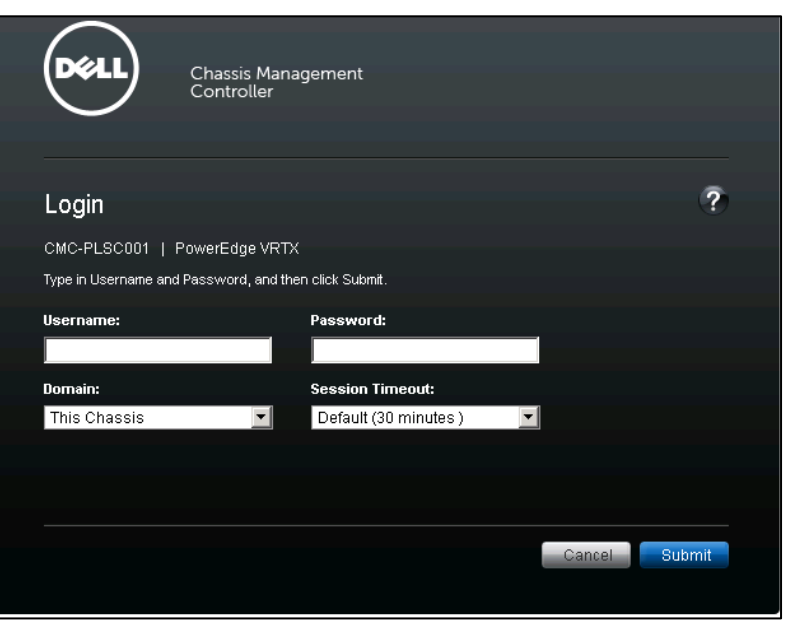

**Note:** Dell EMC recommends setting a unique username and password.

# <span id="page-11-0"></span>2.2 Logging into the PowerEdge VRTX Switch Module

1. Navigate to the **I/O Module Overview** option in the Chassis Management Controller GUI's left pane. See [Figure 10.](#page-11-2)

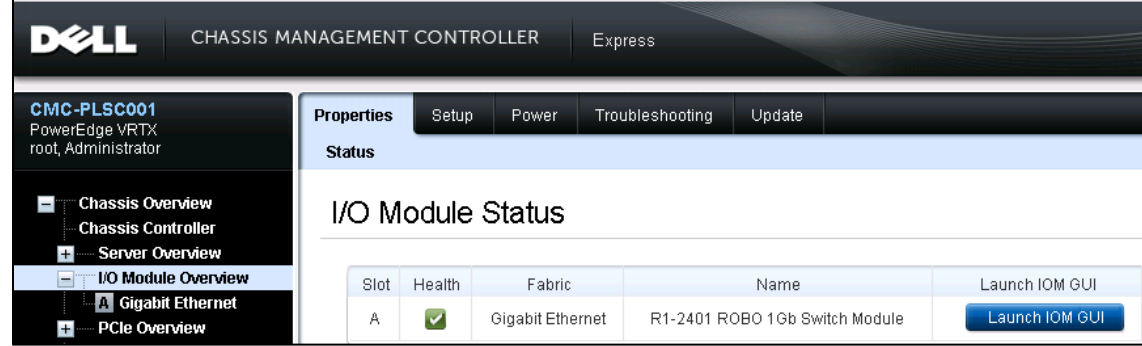

<span id="page-11-2"></span>Figure 10 I/O Module Overview

- 2. Click on Launch I/O Module GUI.
- 3. The Login screen to the VRTX Switch Module displays. See [Figure 11.](#page-12-1)

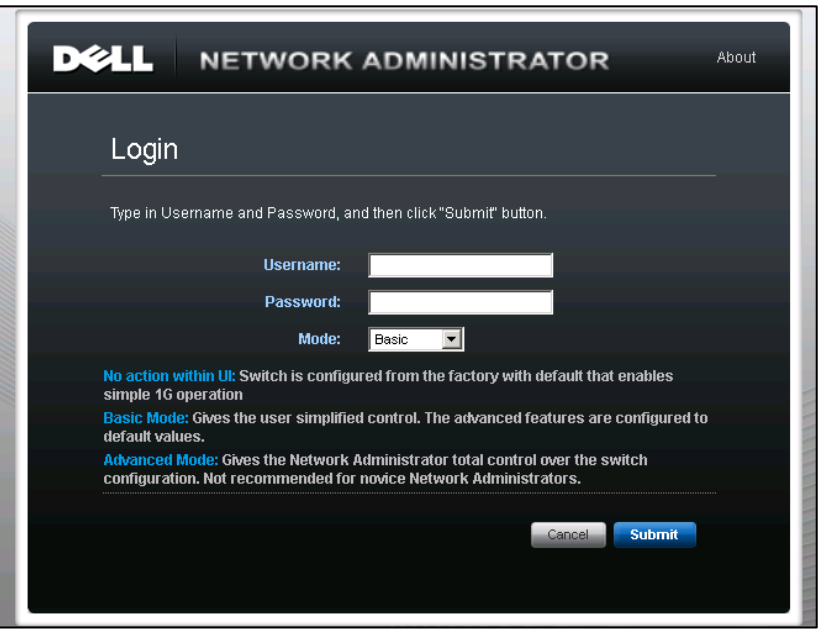

<span id="page-12-1"></span>Figure 11 VRTX Switch Module Login Screen

4. Enter the default Username: **root** and Password: **calvin**, and click **Submit** in the login screen to display the VRTX Switch Module **Home** page.

#### **Notes:**

**1.** Dell EMC recommends setting a unique username and password.

**2.** By default, the 1GbE and 10GbE switch module obtains its IP address from the local DHCP server. However, the IP address can be assigned statically by selecting the <Setup> entry from the I/O Module Overview page. Changing this IP address will result in the current connection no longer working until the new IP address is used in the browser.

### <span id="page-12-0"></span>2.3 Configuring VLANs

**Note:** The following information applies to the 1GbE switch module. The steps to configure the 10GbE switch module are similar (only the port numbering changes).

- 1. Expand **Switching**→**VLAN** in the VRTX Switch Module **Home** page's left pane and click **VLAN Membership**. See [Figure 12.](#page-13-0)
- 2. Click **Add** in the VLAN membership pane.
- 3. Enter **10** in the VLAN ID field.
- 4. Enter *Server node 1* in the VLAN name field.
- 5. Click **Apply**.
- 6. Repeat steps 1 5 to configure the *VLAN 20* and *server node 2 VLANs*.

#### <span id="page-13-0"></span>Figure 12 VLAN membership

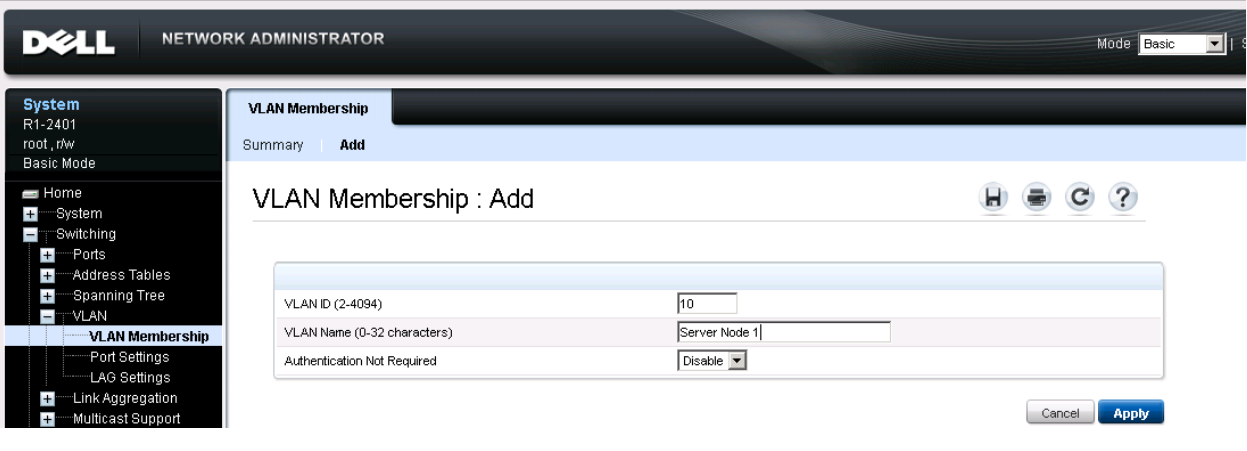

- 7. Click **Port Settings** in the left pane and click **Edit.** See [Figure 13.](#page-13-1)
- 8. Select the **Internal Port** radio button on the Port Settings tab and select gi1/1 from the Internal Port drop-down menu, which is the server port in this example.
- 9. Select **Access** from the Port VLAN Mode drop-down menu.
- 10. Click **1** in the VLAN list field and click **Remove**.
- 11. Enter **10** in the VLAN list box, and click **Add**.
- 12. Click **Apply**.

<span id="page-13-1"></span>Figure 13 Assigning VLANs to server nodes

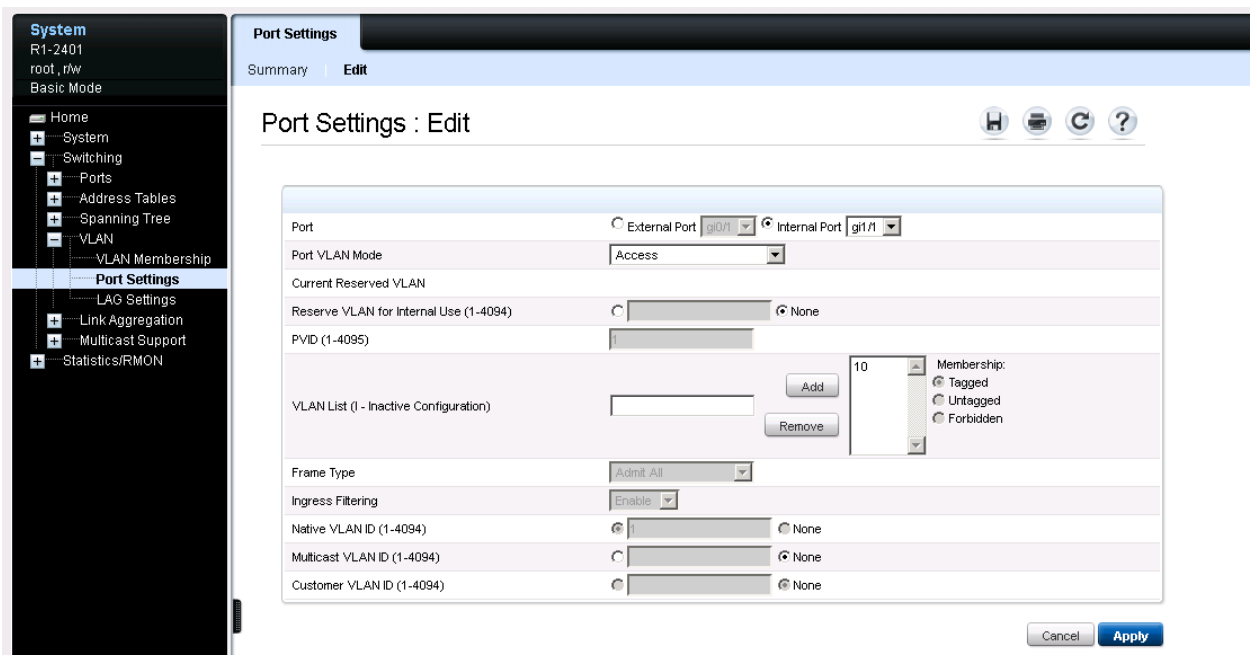

- 13. Select **gi2/1** in the Internal Port drop-down menu.
- 14. Click **1** in the VLAN list and click **Remove**.
- 15. Enter **20** in the VLAN list and click **Add**.
- 16. Click **Apply**.
- 17. Click the floppy drive icon in the upper-right corner of the Port Settings: Edit page to save all new settings to the start-up configuration.

# <span id="page-14-0"></span>2.4 Configuring Trunk Ports

**Note:** The following information applies to the 1GbE switch module. The steps to configure the 10GbE switch module are similar (only the port numbering changes).

- 1. Expand **Port Settings** in the VRTX Switch Module **Home** page's left pane. See [Figure 14.](#page-14-1)
- 2. Click **Edit** on the Port Settings tab.
- 3. Select the **External Port** radio button.
- 4. Select gi0/1 on the drop-down menu, which is the external port connected to the uplink switch. All the VLANs must be in the VLAN list field.
- 5. Select **Trunk** from the **Port VLAN Mode** drop-down menu.
- 6. Enter **10** in the **VLAN List** field, and click **Add**.
- 7. Click **Apply**.
- 8. Enter **20** in the **VLAN List** field and click **Apply**.
- 9. Click the floppy drive icon in the upper-right of the Port Settings : Edit page to save all the new settings to start-up configuration.

#### <span id="page-14-1"></span>Figure 14 Assigning Trunk Ports

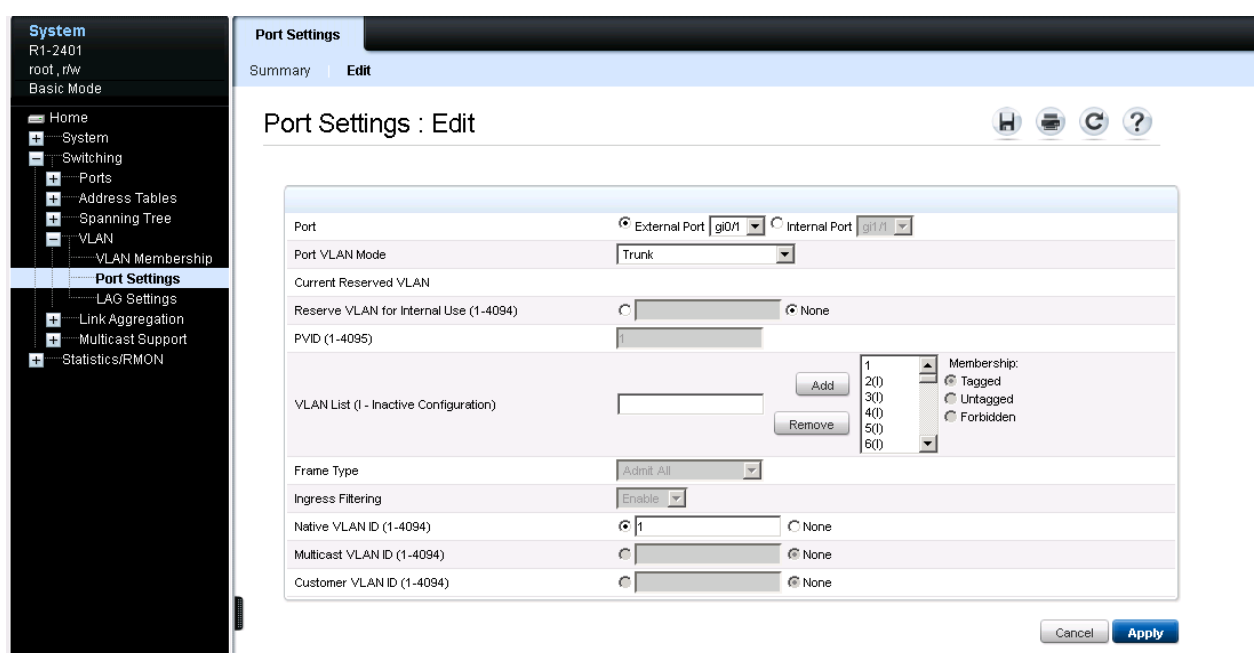

**Note:** [Figure 14](#page-14-1) is only an example and not representative of the previous settings made.

# <span id="page-15-0"></span>2.5 Configuring Link Aggregation Ports

Sometimes it is desirable to "aggregate" multiple ports together to obtain more bandwidth to support multiple downstream devices. Follow the steps below to configure LAG ports:

- 1. Expand **Link Aggregation → LAG Membership** in the left pane. See [Figure 15.](#page-15-1)
- 2. Click **Edit** under the **LAG Membership** tab. The default LAG Group is 1. Add ports as members to this LAG group.
- <span id="page-15-2"></span>3. Click the **Gi0/1** LAG button under external ports. This adds a check mark.
- <span id="page-15-3"></span>4. Click on the **LACP** button for the port.

This adds an **L** when LACP is used.

LACP is an industry-standard protocol that allows the two switches to exchange information and bring up the LAG without configuration errors. The non-LACP option tries to enable the ports even with configuration errors and potentially looping the switch connections.

- 5. Repeat steps [3](#page-15-2) and [4](#page-15-3) for **Gi0/2**.
- 6. Continue adding ports that form the LAG to the uplink switch, as needed.
- 7. Click **Apply**.

<span id="page-15-1"></span>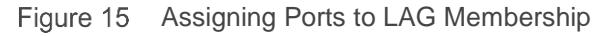

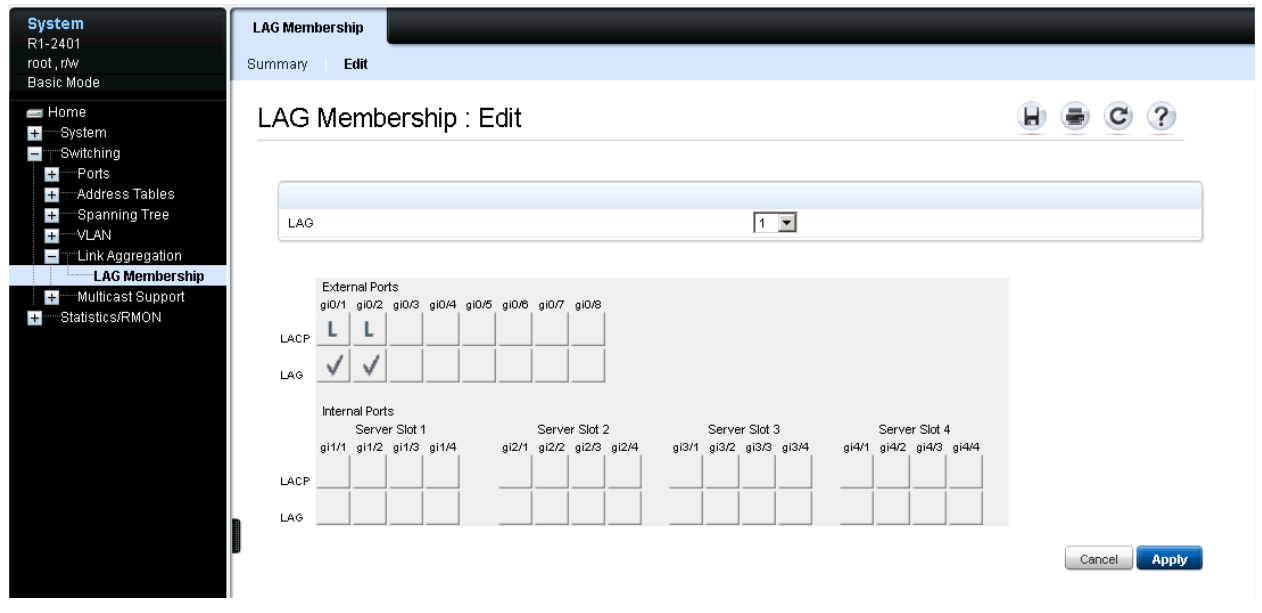

**Note:** Add a LAG, and then an LACP to internal, server-facing ports on the same server with the understanding that this requires teaming/bonding the ports in the particular operating system being used.

8. Click **VLAN**→**LAG Settings.** See [Figure 16.](#page-16-0)

#### <span id="page-16-0"></span>Figure 16 Setting LAG as Trunk

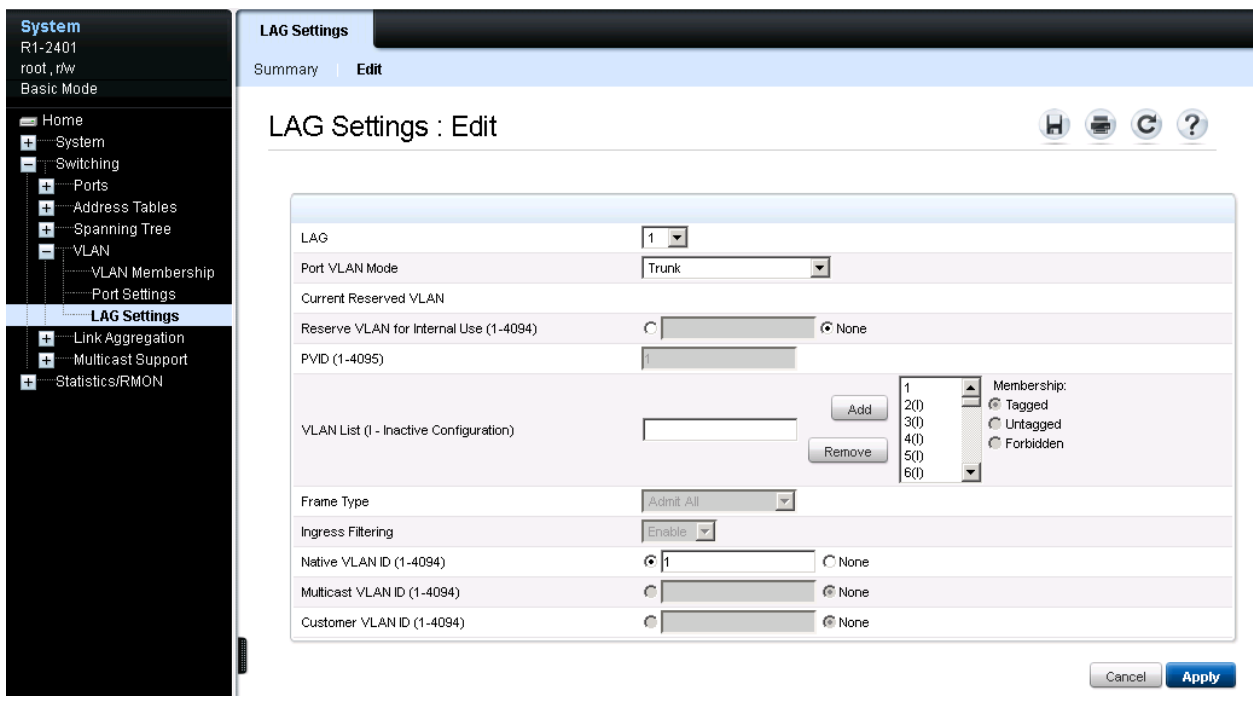

**Note:** [Figure 16](#page-16-0) is only an example and not representative of the previous settings made.

- 9. Click **Edit**.
- 10. Change the Port VLAN Mode for **LAG 1** to **Trunk**.
- 11. Click **Apply**.
- 12. Click the floppy disk icon in the upper-right of the Port Settings : Edit page to save all new settings to the start-up configuration.
- 13. Click **logout** in the upper right corner of the window.

# <span id="page-17-0"></span>3 Connectivity, troubleshooting and product tips for VRTX Ethernet switches using CLI

The following sections contain steps to enable or troubleshoot basic connectivity. Most of these steps are CLI-only. Therefore, these sections focus on this method.

## <span id="page-17-1"></span>3.1 Prerequisites

The following procedures use the switch CLI, CMC CLI and blade server operating system (OS) to troubleshoot connectivity between the VRTX switch and the VRTX blade servers. These procedures require access to the VRTX switch and VRTX blade servers.

**Note:** See the next section on configuring the CMC for CLI access to locate instructions for connecting to the devices.

# <span id="page-17-2"></span>3.2 Configure the VRTX CMC for access to the CMC CLI, and switch CLI

Section [2.1](#page-10-1) shows how to determine the IP address of the CMC. This is the same address used to access the CMC CLI.

You can also access the CLI more directly using the serial port on the back of the CMC card in the VRTX chassis.

The default serial connection settings are as follows:

- $\bullet$  Baud rate 115200
- User root
- Password calvin

### <span id="page-17-3"></span>3.2.1 Connect to the switch CLI from CMC CLI, SSH, and Telnet

Use the following command to connect to the switch CLI from the CMC CLI, SSH terminal or Telnet terminal.

#### **\$ connect switch**

The keyboard command to exit the switch CLI and return to the CMC CLI is **Ctrl-`-\** pressed simultaneously.

## <span id="page-18-0"></span>3.3 Basic connectivity and management from the switch CLI

The following sections contain the basic commands to enable connectivity and management through the switch CLI.

### <span id="page-18-1"></span>3.3.1 Check the status of all interfaces

Log in to the switch CLI and run **show interface status** to see all the interfaces and their current status.

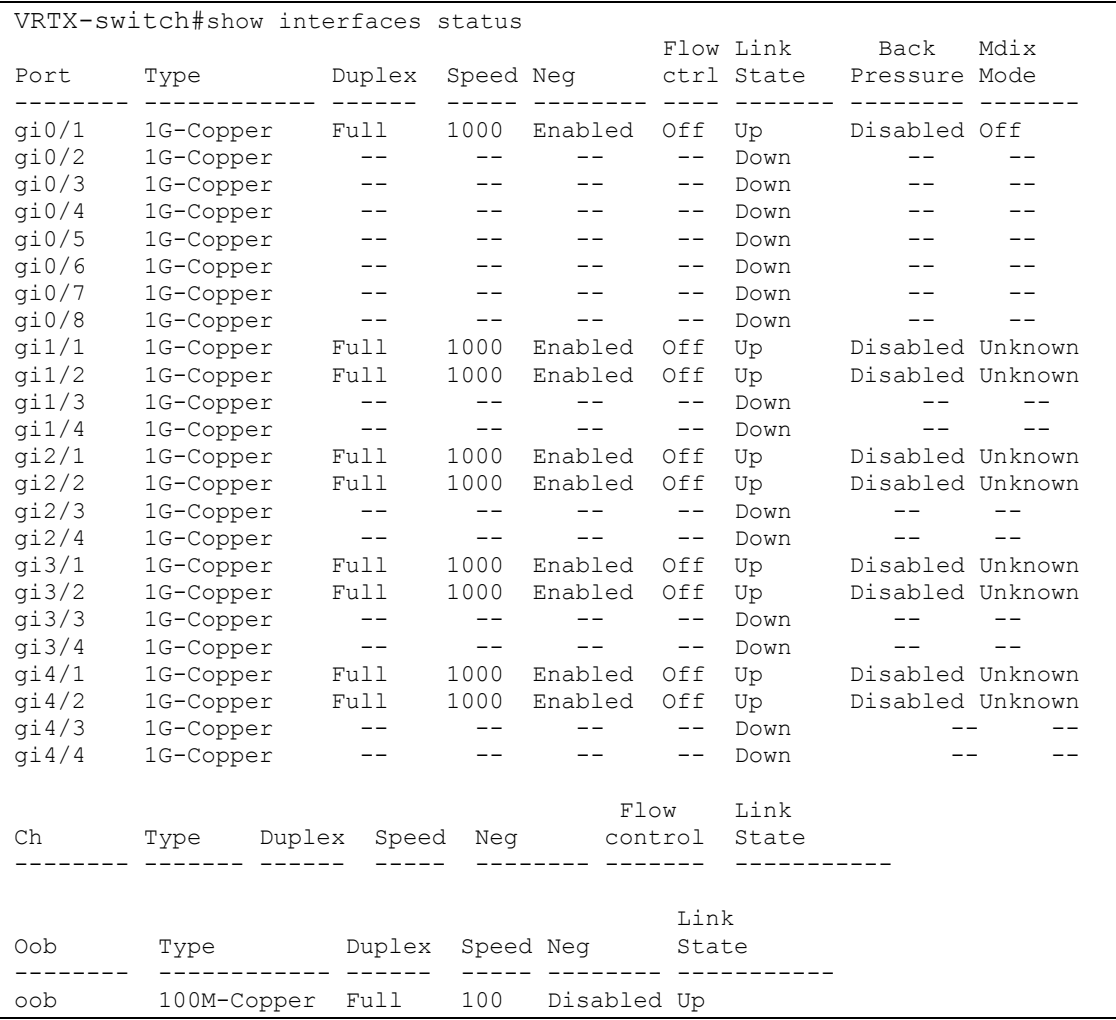

### <span id="page-19-0"></span>3.3.2 Check a specific port status from the switch CLI

Log in to the switch CLI and run **show interface status gi s/p** (where s= slot, p=port).

Example for a Down port:

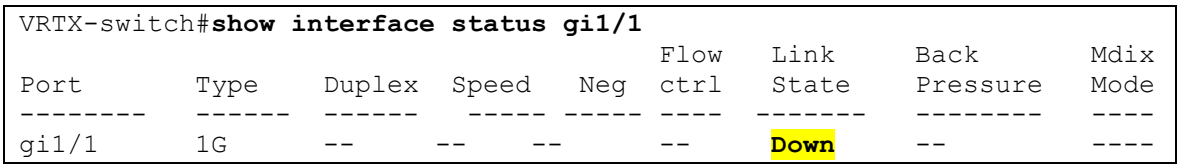

Example for an Up port:

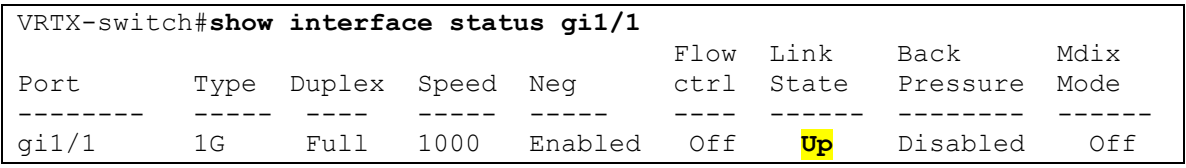

### <span id="page-19-1"></span>3.3.3 Shut/no shut a switch port from the switch CLI

Log in to the switch CLI and go to interface configuration mode, identify the switch port you want to configure and enter the appropriate shut/no shut command:

```
VRTX-switch#config
VRTX-switch(conf)#interface gi1/1
VRTX-switch(conf-if)#shutdown
VRTX-switch(conf-if)#no shutdown
VRTX-switch(conf-if)#end
```
### <span id="page-19-2"></span>3.3.4 Save the running-configuration on a switch from the switch CLI

Type the following command from the switch CLI to save the running-config to be active in the event of a switch reload:

VRTX-switch#**copy running-config startup-config**

### <span id="page-20-0"></span>3.3.5 Reload a switch from the switch CLI

Log in to the switch CLI and type the following command to reload or reboot the switch:

```
VRTX-switch#reload
VRTX-switch#This command will reset the whole system and disconnect 
your current session. Do you want to continue? (Y/N)[N]Y
```
**Note:** Be sure to save running-config from section [3.3.4](#page-19-2) before reloading.

### <span id="page-20-1"></span>3.3.6 Assign an IP address to switch VLAN 1 from the switch CLI

Log in to the switch CLI and configure the VLAN 1 IP address.

**Note:** If you completed this configuration in previous sections with the CMC GUI. You do not need to do it again.

#### 3.3.6.1 Connect the network to an external port on a VRTX switch

#### **If using a DHCP IP Address**

Use the following commands for VLAN 1 IP address assignment with DHCP:

```
VRTX-switch#config
VRTX-switch(conf)#interface vlan 1
VRTX-switch(conf-if)#ip address dhcp
VRTX-switch(conf-if)#end
```
#### **If using Static IP Address**

Use the following commands for VLAN 1 static IP address assignment. This example applies the IP address 192.168.3.100 to the switch.

**Note:** This address must match the applicable infrastructure where the VRTX is being installed.

```
VRTX-switch#config
VRTX-switch(conf)#interface vlan 1
VRTX-switch(conf-if)#ip address 192.168.3.100 /24
VRTX-switch(conf-if)#end
```
#### **Confirm application of the IP address to the interface**

Use the following command to verify VLAN 1 IP address configuration. In this example, *nnn.nnn.nnn.nnn* is specific to the infrastructure being used.

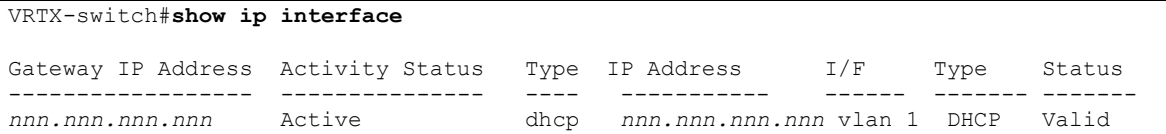

## <span id="page-21-0"></span>3.4 Troubleshooting and connectivity tips

This section covers general and connectivity troubleshooting. While it may not address all problems, it should cover the most common problems.

### <span id="page-21-1"></span>3.4.1 Password recovery and setting the switch to factory defaults

If device management access uses the switch's local user database and loses the password, there are two procedures to recover the password: through the CMC and through the switch's Startup Menu.

**Set the switch to factory default and recover the password through the CMC** The following command resets the switch to factory default, enabling password recovery.

**Note:** Completion of this procedure loses the current switch configuration. Enter this command through the CMC CLI.

Log in and enter the following command:

#### **\$ racadm racresetcfg -m switch**

The previous command restores the switch to the default configuration with default settings. Use the default username and password on the next boot.

#### **Password recovery through the switch startup menu**

You can only access the Startup Menu through a CMC connection to the switch and only on FW releases 2.0.0.39 and higher

To enter the **Startup** menu after logging into the CMC CLI, enter the following command:

#### **\$ connect switch**

Log in to the switch console CLI and then reload the switch confirming the action with a **Y**

```
VRTX-switch# reload
```

```
VRTX-switch#This command will reset the whole system and disconnect 
your current session. Do you want to continue? (Y/N)[N]Y
```
The switch automatically terminates the CMC switch connection. Quickly re-login to the switch to capture the switch during switch POST:

**\$ connect switch**

- 1. When the prompt: **Autoboot in 2 seconds - press RETURN** displays during the switch boot process, press **RETURN** before 2 seconds have passed. The Startup Menu now displays.
- 2. Select option **[3] Password Recovery** from the Startup menu and press **Enter** to ignore the request for the current password when the switch boot process continues.
- 3. Select **[5] Back**. The boot process continues and ignores the password prompt.

4. Update password.

**Note:** If the service password-recovery command is enabled, complete configuration is retained. If the service password-recovery command is disabled, the switch is restored to the default configuration and uses default settings and default user/password on the next boot.

### <span id="page-22-0"></span>3.4.2 Troubleshooting flow chart

The troubleshooting flow chart shown in [Figure 17](#page-22-1) and [Figure 18](#page-23-0) provides server I/O connectivity troubleshooting. For additional explanation of the steps in the flow chart, see Section [3.4.3.](#page-24-0)

<span id="page-22-1"></span>Figure 17 Troubleshooting Flow Chart (Part 1)

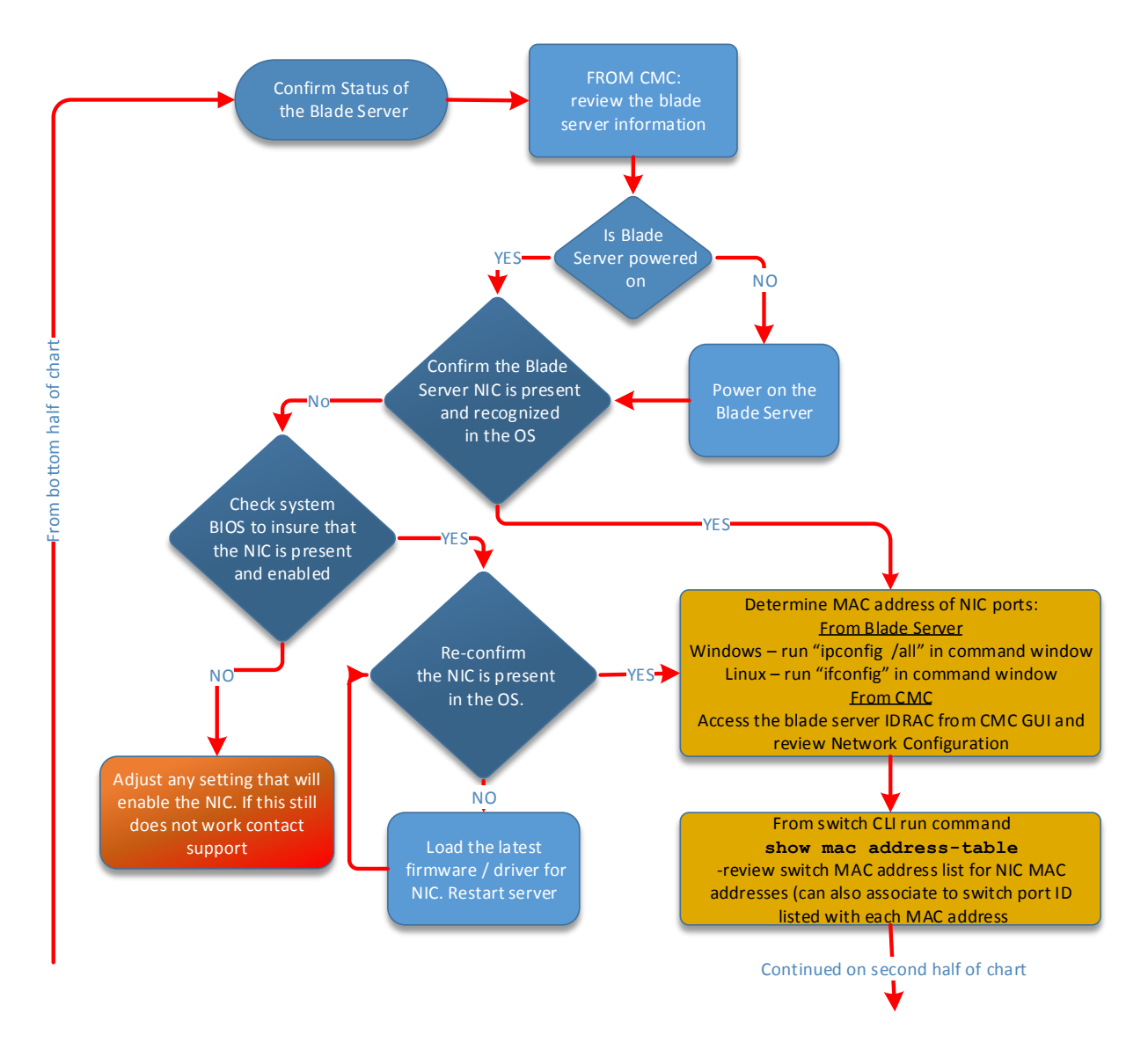

<span id="page-23-0"></span>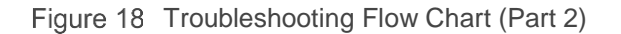

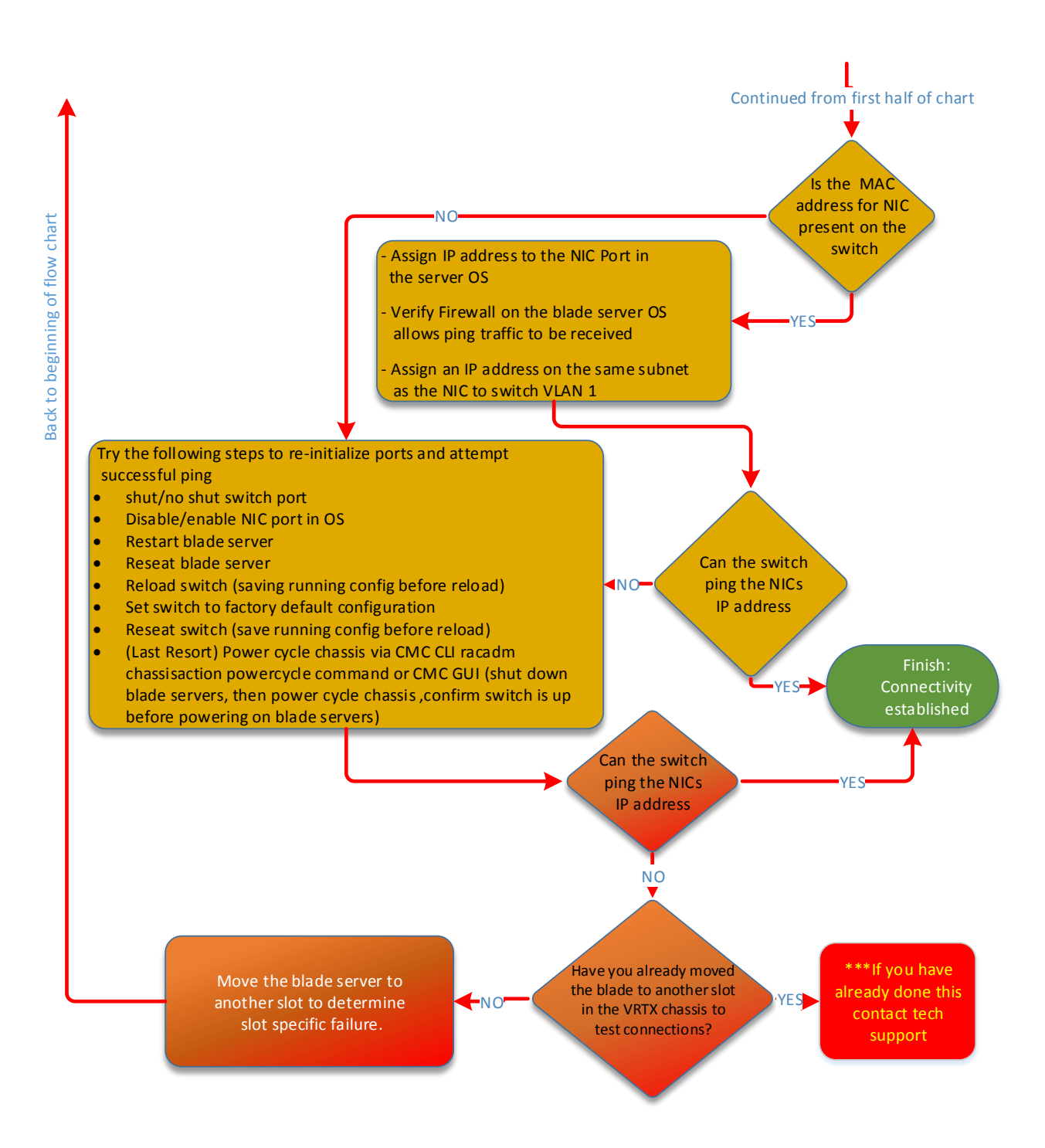

### <span id="page-24-0"></span>3.4.3 Additional explanation of troubleshooting steps

### 3.4.3.1 How to Confirm the NIC is present on blade server

Enter the LifeCycle Controller during Post or check the blade server information from the CMC.

1. During blade server POST, enter LifeCycle Controller mode (F10) and confirm NIC is listed in inventory

If it is not listed:

- a. Verify installation of NIC in blade server.
- b. Install NIC if necessary.

If it is listed:

- a. Restart or reseat blade server.
- b. If after restart/reseat of blade server, blade server does not recognize NIC, a NIC may have failed. Please contact technical support.
- 2. From CMC, review blade server information and confirm listing of NIC in configuration

If it is not listed:

- a. Verify NIC is installed in blade server
- b. If NIC is not installed, install NIC

If it is listed:

- a. Restart or reseat blade server
- b. If after restart/reseat of the blade server, the blade server does not recognize the NIC, a NIC may have failed. Please contact technical support.

#### **Notes:**

**1.** OS's may not enumerate NIC ports in order. Confirm the NIC's physical location, either in LifeCycle Controller Mode (F10), UEFI BIOS setup (F2) or within the OS to determine the corresponding switch port.

**2.** NICs are configured with IPv4 and IPv6 enabled by default. To reconfigure NIC defaults, use either the Dell LifeCycle Controller Mode (F10), UEFI BIOS setup (F2), the NIC Configuration Utility that ships with all NICs (may need to be installed, download from support.dell.com), or the advanced Network Settings options within the OS. The Network Settings options within the OS may be part of the adapter configuration settings and should be used for Intel NICs in lieu of a NIC Configuration Utility since they do not provide one.

### 3.4.3.2 The switch CLI shows the interface down and blade server NIC shows *not connected* or *link down* in OS

1. Confirm that the blade server is up.

- a. From CMC, review the blade server information.
- b. Confirm that the blade server is powered on. If not, power up the blade server.
- c. Confirm the blade server NIC is present and recognized.
- 2. OS still shows *not connected,* but NIC is confirmed present
- a. Enter config mode from the switch CLI and execute shut/no shut on the switch port.
- b. Verify switch port link state. If up, re-initialization of the link was required to bring port up.
- c. If port is still down, follow these steps to re-initialize the ports to get a link "up" state.
	- i. Disable/Enable NIC port in OS.
	- ii. Restart blade server.
	- iii. Reseat blade server.
	- iv. Save running-config and reload switch.
	- v. Set switch to factory default configuration.
	- vi. Save running-config and reseat switch.
	- vii. (Last Resort) Power cycle chassis via CMC CLI or CMC GUI **racadm chassisaction powercycle** command.
		- 1. Shut down blade servers first, then power cycle chassis.
		- 2. Confirm switch is booted to login before powering on blade servers.
- d. Determine whether port down is slot specific.
	- i. Move blade server to new slot.
	- ii. Verify switch port status.
		- 1. If switch ports are down, note defective ports and contact technical support.
		- 2. If switch ports are up, point of failure for failing slot position could be with switch ports or slot.
		- 3. Optionally, test the rest of the slots.
		- 4. To determine whether the switch is the point of failure, further debug must be done. Next step is to contact tech support.

### 3.4.3.3 The interface shows up from the CLI, but connectivity to the blade server NIC fails

- 1. Confirm blade server is up
	- a. From CMC, review blade server information.
	- b. If blade server is not powered on, power up blade server.
	- c. Confirm the blade server NIC is present and recognized.
- 2. Confirm that the network cable is plugged into the switch and the link light is on.
- 3. Determine whether NIC MAC addresses exist in the switch MAC address table.
	- a. Determine the MAC address of NIC ports.

#### **From blade server**

- i. Windows: Run ipconfig in command window.
- ii. Linux: Run *ifconfig* in command window.

#### **From CMC**

i. Access blade server iDRAC from CMC GUI and review Network Configuration.

b. From switch CLI run command **show mac address-table**. Review switch MAC address list for NIC MAC addresses (can also associate to switch port ID listed with each MAC address).

**Note:** More than one MAC can be present per NIC port if NIC is a CNA

4. Confirm ping traffic passes if NIC MAC addresses are present From the switch CLI – enter in the appropriate address for *nnn.nnn.nnn.nnn* with nnn.nnn.nnn.nnn being the appropriate IP address on the infrastructure subnet.

```
VRTX-switch#ping nnn.nnn.nnn.nnn
Pinging nnn.nnn.nnn.nnn with 18 bytes of data:
18 bytes from nnn.nnn.nnn.nnn: icmp_seq=1. time=0 ms
18 bytes from nnn.nnn.nnn.nnn: icmp_seq=2. time=0 ms
18 bytes from nnn.nnn.nnn.nnn: icmp_seq=3. time=0 ms
18 bytes from nnn.nnn.nnn.nnn: icmp_seq=4. time=0 ms
----nnn.nnn.nnn.nnn PING Statistics----
4 packets transmitted, 4 packets received, 0% packet loss
round-trip (ms) min/avg/max = 0/0/0
```
- 5. If NIC MAC addresses are not present, restart blade server, repeat MAC address review after blade server restart
	- a. Assign IP Address to NIC port. Do this via the blade server OS.
	- b. Verify Firewall on blade server OS allows ping traffic to be received.
	- c. Assign an IP Address on the same subnet as NIC to switch VLAN 1.
	- d. From switch ping NIC IP address.
		- If ping is successful, connectivity is established.
		- If ping is unsuccessful, try each step below to reinitialize ports and attempt successful ping.
			- o Shut/no shut switch port.
			- o Disable/Enable NIC port in OS.
			- o Restart blade server.
			- o Reseat blade server.
			- o Save running-config and reload switch.
			- o Set switch to factory default configuration.
			- o Save running-config and reseat switch.
			- o Last Resort Power cycle chassis via CMC CLI **racadm chassisaction powercycle** command or CMC GUI (shut down blade servers, then power cycle chassis, confirm switch is up before powering on blade servers).
		- If ping is still unsuccessful, verify if connectivity failure is slot specific.
			- o Move blade server to new slot.
				- a. Verify switch port status.
				- b. Verify if NIC MAC addresses are present.
				- c. If NIC MAC addresses are present, shut/no shut a switch port from the switch CLI, complete the following steps:
- i. Log in to the switch CLI and go to interface configuration mode.
- ii. Identify the switch port you want to configure.
- iii. Enter the appropriate shut/no shut command.
- iv. Contact tech support, noting defective ports (i.e., if ports 1/1- 4 did not connect properly, and ports 2/1-4 do, switch is defective for ports 1/1-4).
- o If NIC MAC addresses are still not present after slot move, repeat previous steps. If these steps fail, the switch as a whole may be failing:
	- a. Shut/no shut switch port.
	- b. Disable/Enable NIC port in OS.
	- c. Restart blade server.
	- d. Reseat blade server.
	- e. Save running-config and reload switch.
	- f. Save running-config and reseat switch.
	- g. (Last Resort) Power cycle chassis via CMC CLI or CMC GUI using the **racadm chassisaction powercycle** command (shut down blade servers, then power cycle chassis, confirm switch is up then power-on blade servers).

# <span id="page-28-0"></span>A Acronyms used in this document

The following table lists the acronyms that this document contains and their meanings:

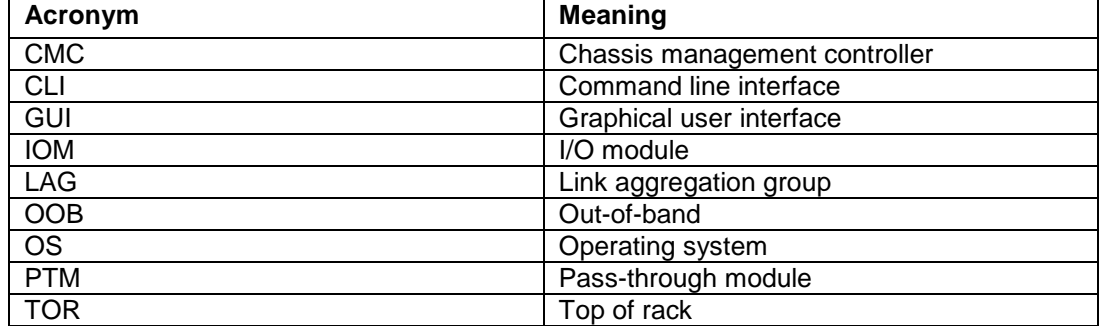

# <span id="page-29-0"></span>B Additional resources

- Additional information for the [Dell PowerEdge VRTX](http://www.dell.com/us/business/p/poweredge-vrtx/pd?dgc=IR&lid=55C47F36) can be found at Dell PowerEdge VRTX [Product Page.](http://www.dell.com/us/business/p/poweredge-vrtx/pd?dgc=IR&lid=55C47F36)
- The User Guide for the Dell PowerEdge VRTX contains additional configuration details. Download the latest User Guide at [http://www.dell.com/support.](http://www.dell.com/support) This site is focused on meeting your needs with proven services and support.
- [http://DellTechCenter.com](http://delltechcenter.com/) is an IT Community where you can connect with Dell EMC Customers and Dell EMC employees to share knowledge, best practices, and information about Dell EMC products and installations.
- For information on VRTX training, please visit [learndell.com/server](http://learndell.com/server) or email Dell EMC Education Services at [US\\_Training@Dell.com.](mailto:US_Training@Dell.com)

# <span id="page-29-1"></span>Support and feedback

#### **Contacting technical support**

Support Contact Information Web: [http://Support.Dell.com/](http://support.dell.com/)

Telephone: USA: 1-800-945-3355

#### **Feedback for this document**

We encourage readers of this publication to provide feedback on the quality and usefulness of this deployment guide by sending an email to [Dell\\_Networking\\_Solutions@Dell.com](mailto:DELL_NETWORKING_SOLUTIONS@dell.com?subject=FeedbackVRTX%20I/O%20Module%20Basic%20Configuration,%20Use%20and%20Troubleshooting)

# <span id="page-29-2"></span>About Dell EMC

Dell EMC is a worldwide leader in data center and campus solutions, which includes the manufacturing and distribution of servers, network switches, storage devices, personal computers, and related hardware and software. For more information on these and other products, please visit the Dell EMC website at [http://www.dell.com.](http://www.dell.com/)